### **Creating and saving a blank web page**

1. Select the **File** menu and then select **New** at the top. In the pop-up box click on **Create** at the lower right.

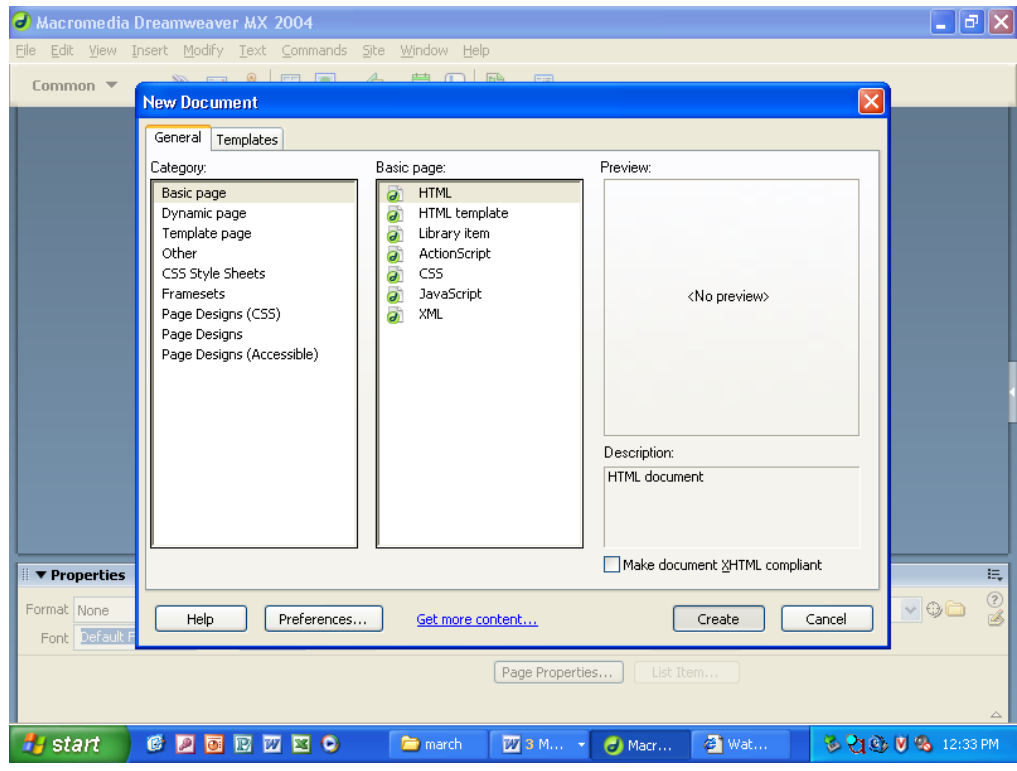

2. Again go up to **File** and select **Save As.** Save the web page in your **Dreamweaver folder** in your **Practice folder**. The filename should be **dream1.html**

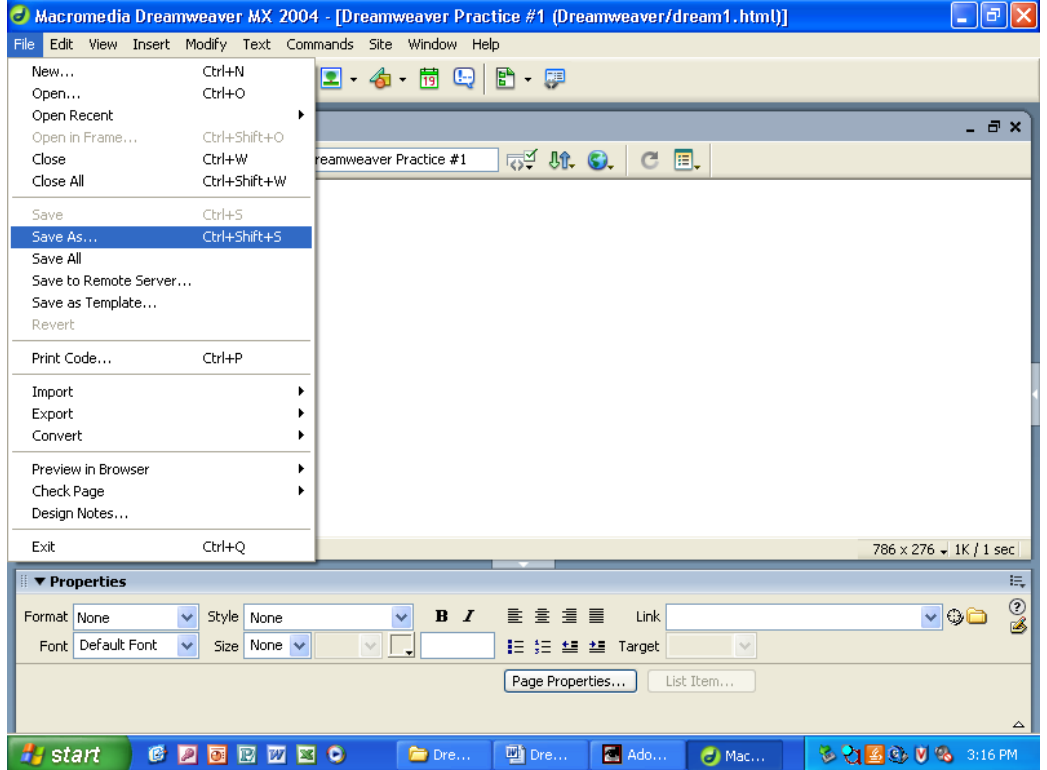

#### **Inserting a title for the web page's title bar**

3. On the bar above the blank web page, locate the blank next to **Title:**. Delete **Untitled Document** in the blank and type in a title for the web page. The title for this exercise is **Dreamweaver Practice #1**.

**Note:** The name of the file is shown on the tab in the upper left corner. If an asterisk is next to the name, the web page has been changed, but not saved.

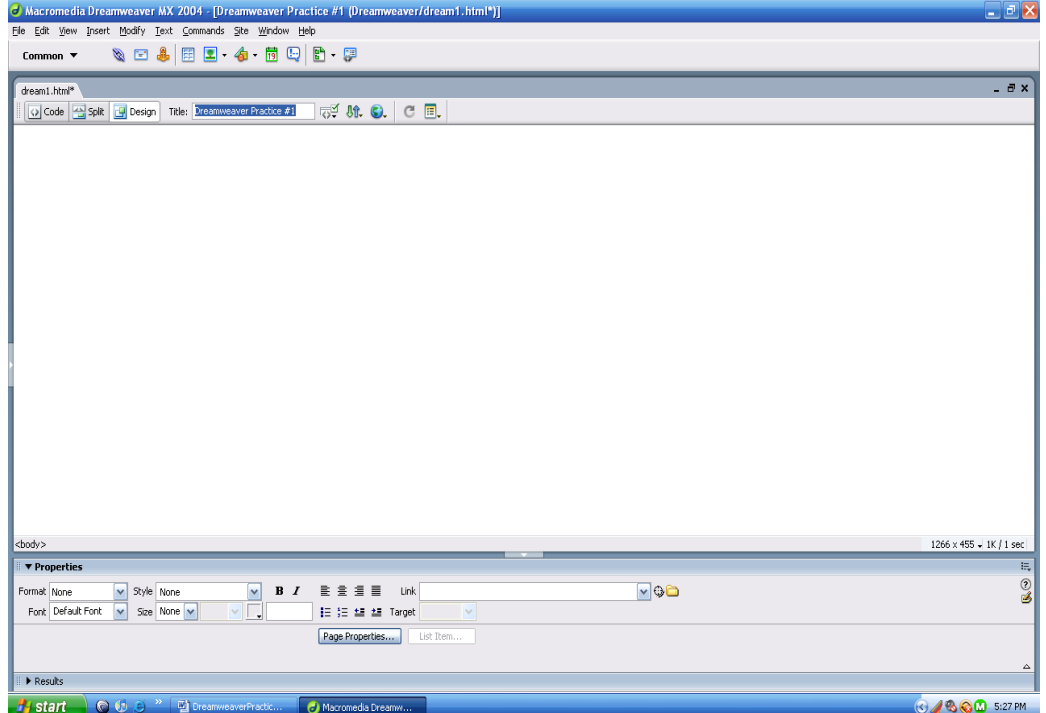

# **Choosing colors for the background, text and links**

4. Pull down the **Modif**y menu and select **Page Properties.**

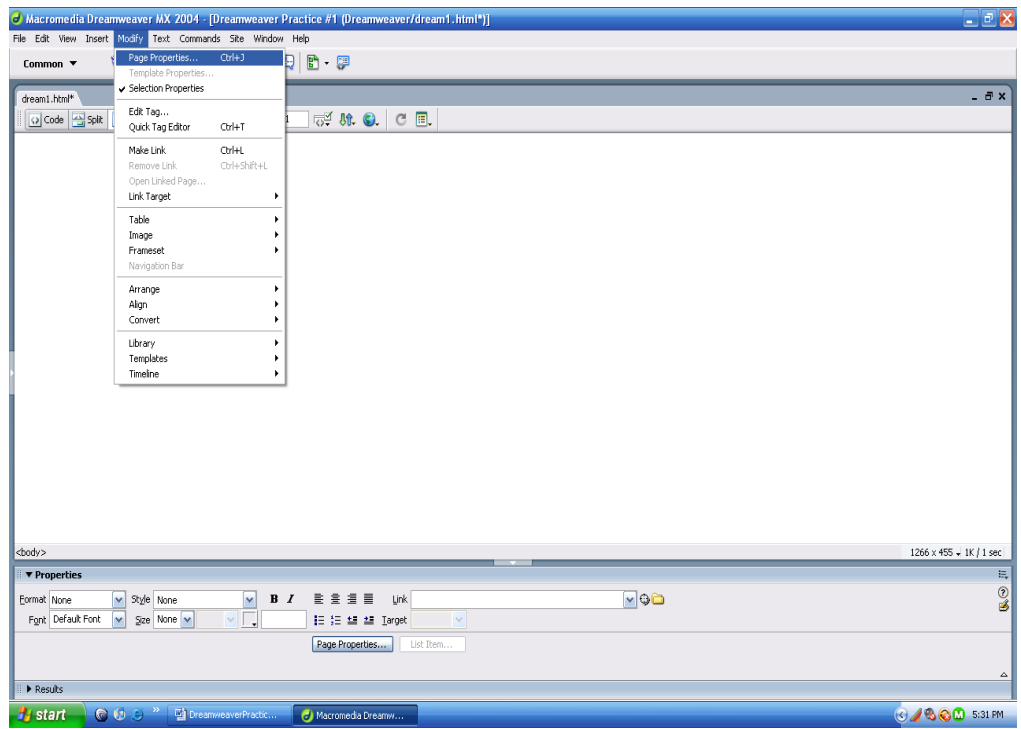

5. In the pop-up box click on the small box next to **Background**: and select a color from the color grid.

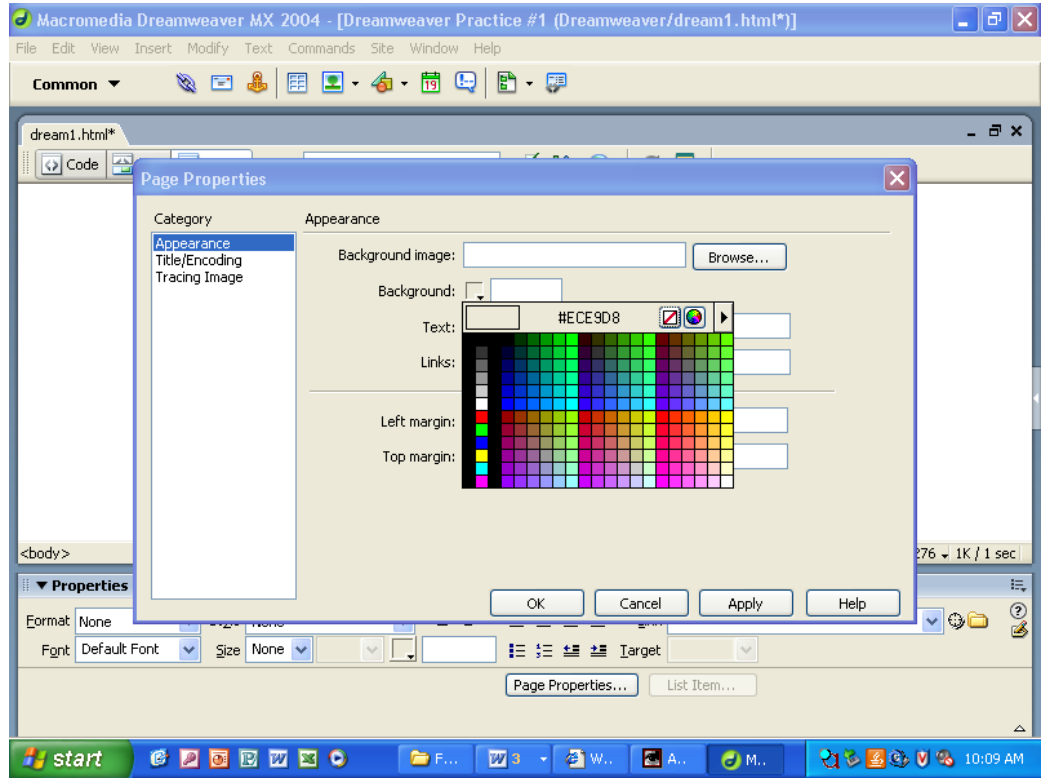

6. Choose another color in the small boxes next to **Text:, Links:, Visited links:, Active links:**. All four of these should be the same color and contrast with the background. Click on OK.

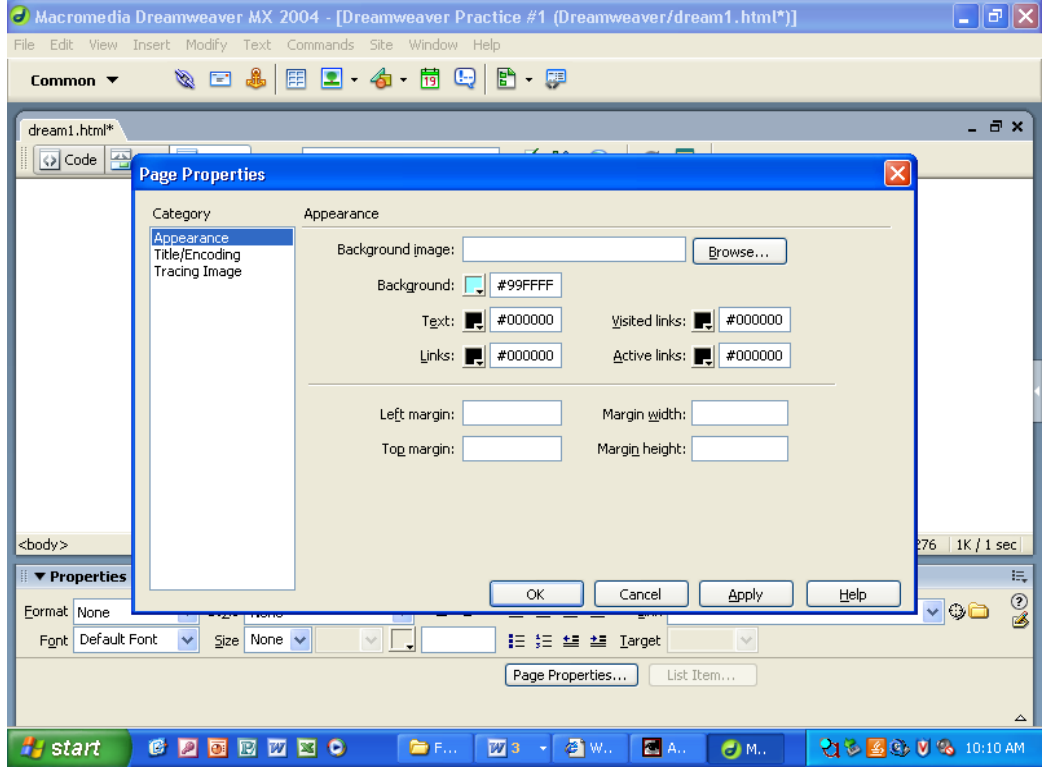

#### **Changing the font, size, color and boldness of text**

7. Click in the body of the page and type: "**My name is (put your name.)"** Highlight this sentence. Go down to the **Properties box** and pop open the **Font** drop-down menu on the second row, left side. Choose the list that starts with **Verdana**.

**Note:** The appearance of the **Properties** box depends on what is selected on the web page. For example, the box looks one way when text is selected and another when an image is selected.

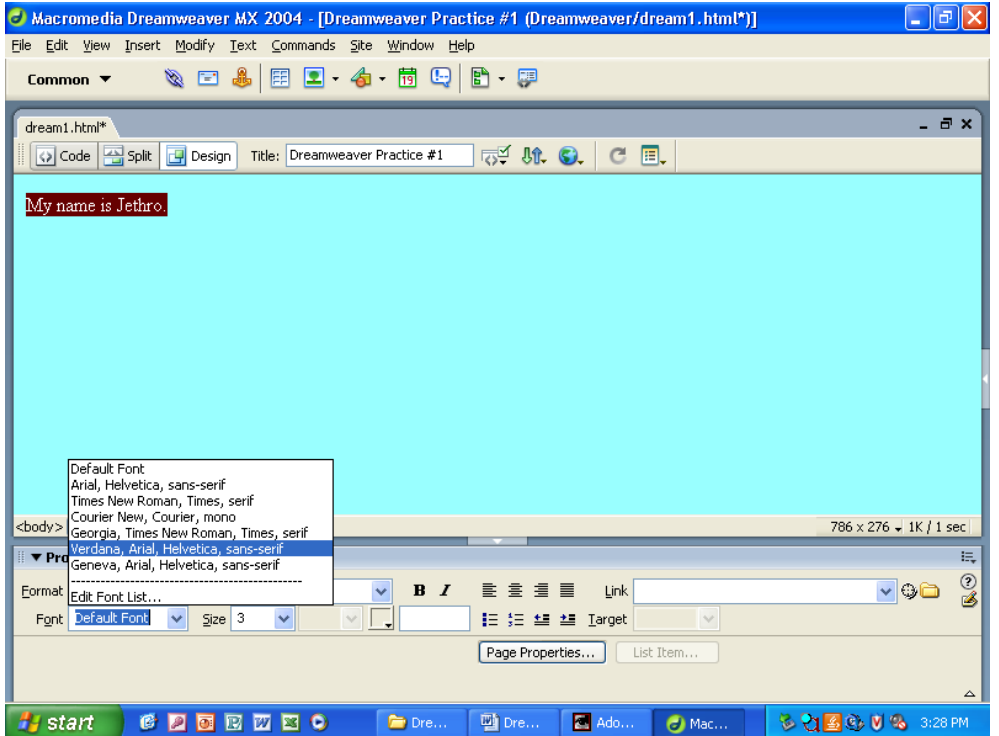

8. Pop open the **Size** drop-down menu next to it and select size **6**. For now stick with numbers 1 through 7 only.

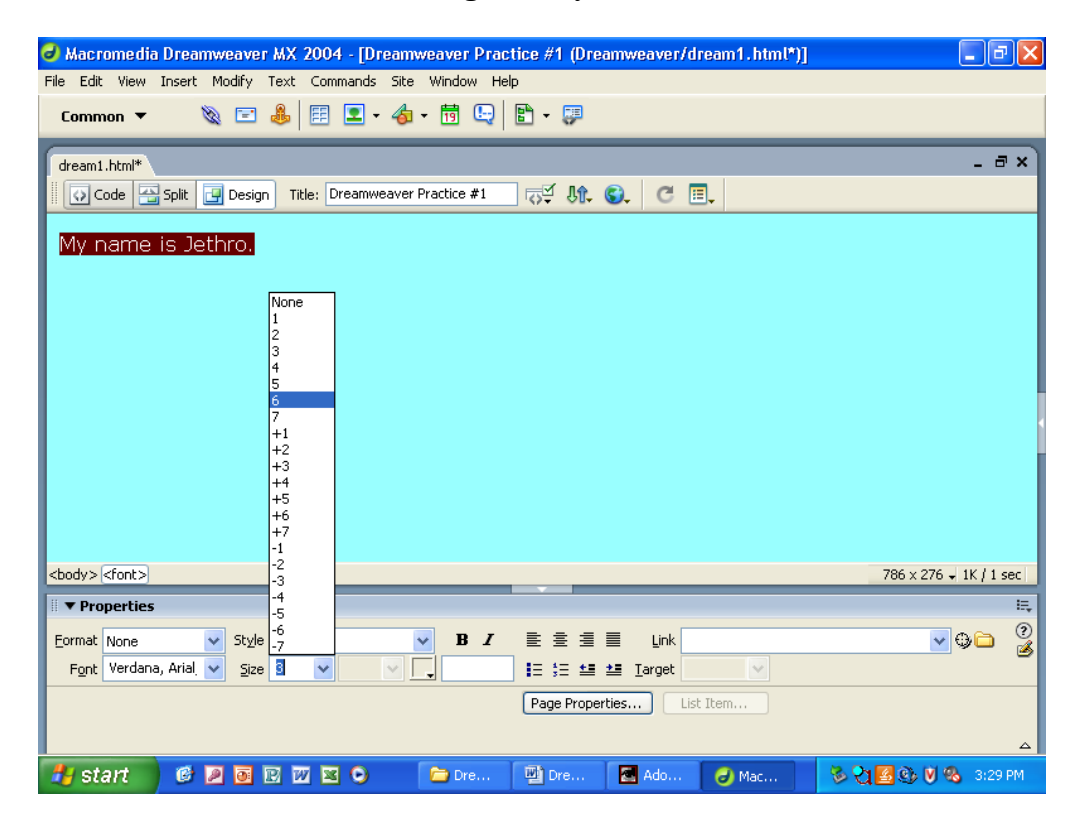

9. Highlight "**My"** in the sentence and click on the small square **Text Color** box to the right of **Size**. Choose a color for that word. Continue doing this until each word is a different color.

This is how you change text to a color different from the color that you set in the **Text** box in  $\sharp 6$ .

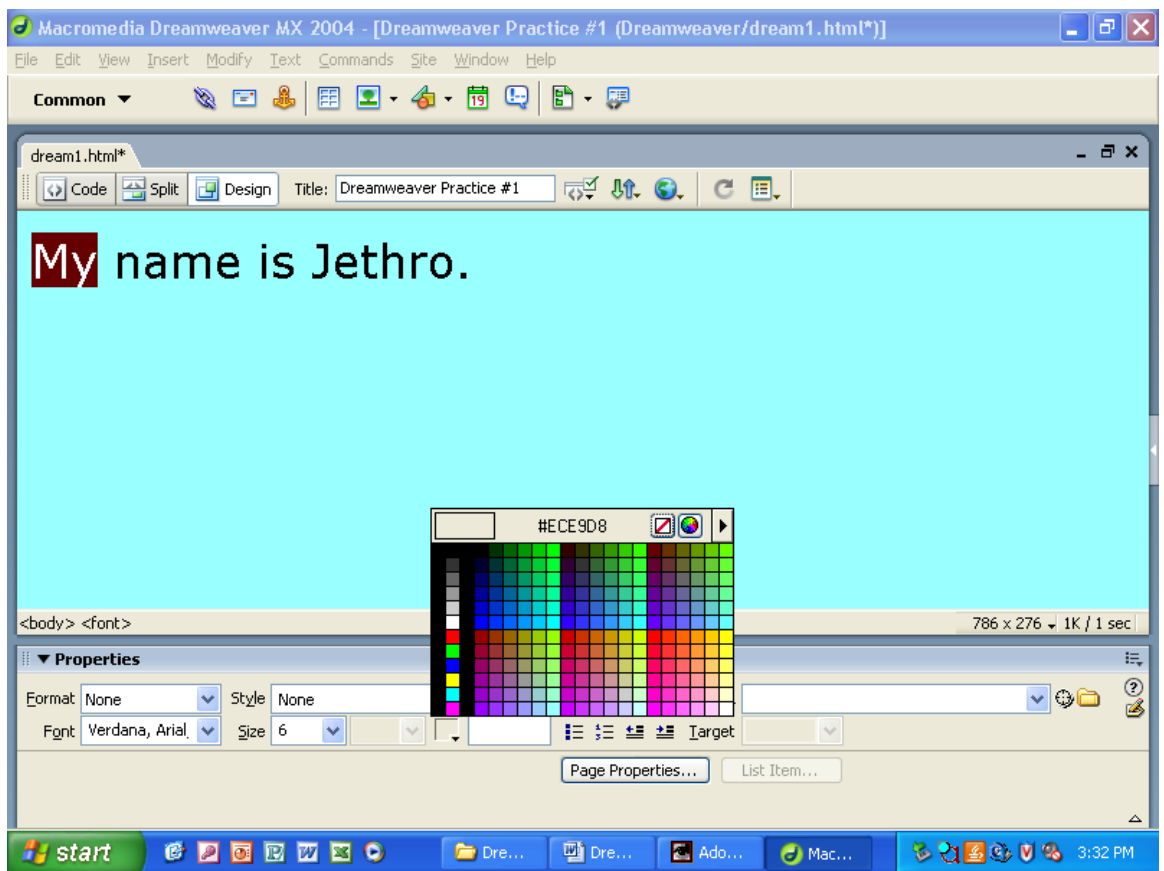

10. Highlight all the words and bold them by clicking on the **B** in the middle of the top row of the **Properties** box.

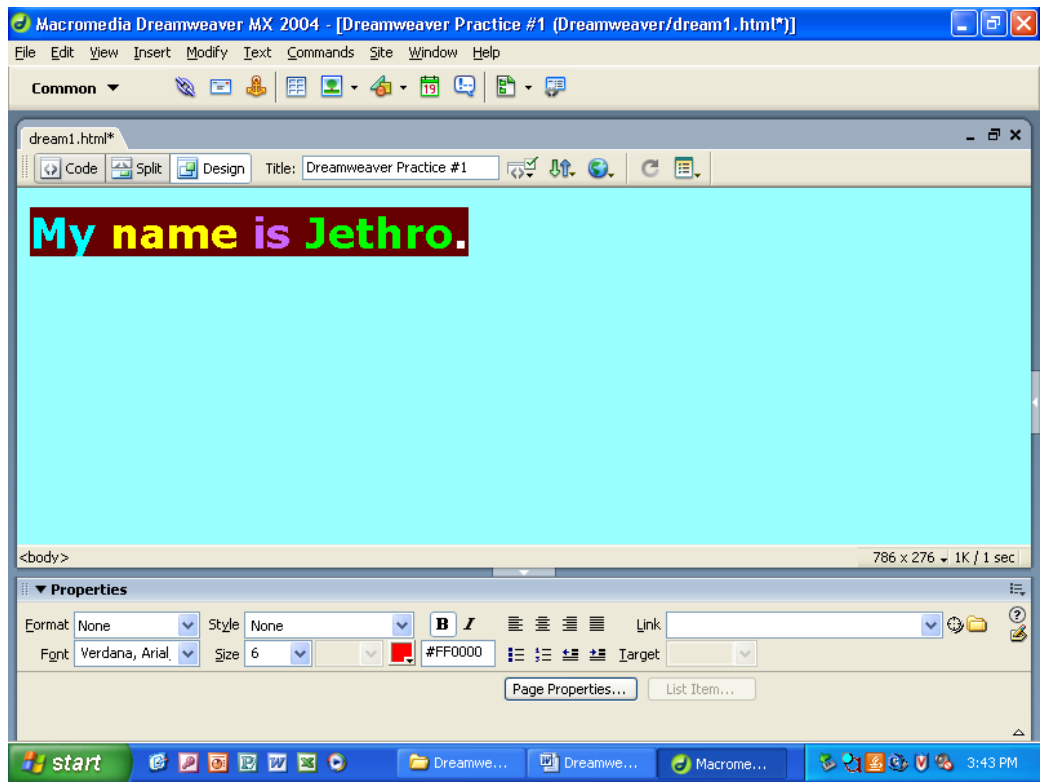

## **Aligning text**

11. When text is selected, there are 4 Alignment buttons to the right of the **B** and **I** on the top row of the **Properties box**. To **Align Center**, put the cursor to the left of the sentence and click on the second button.

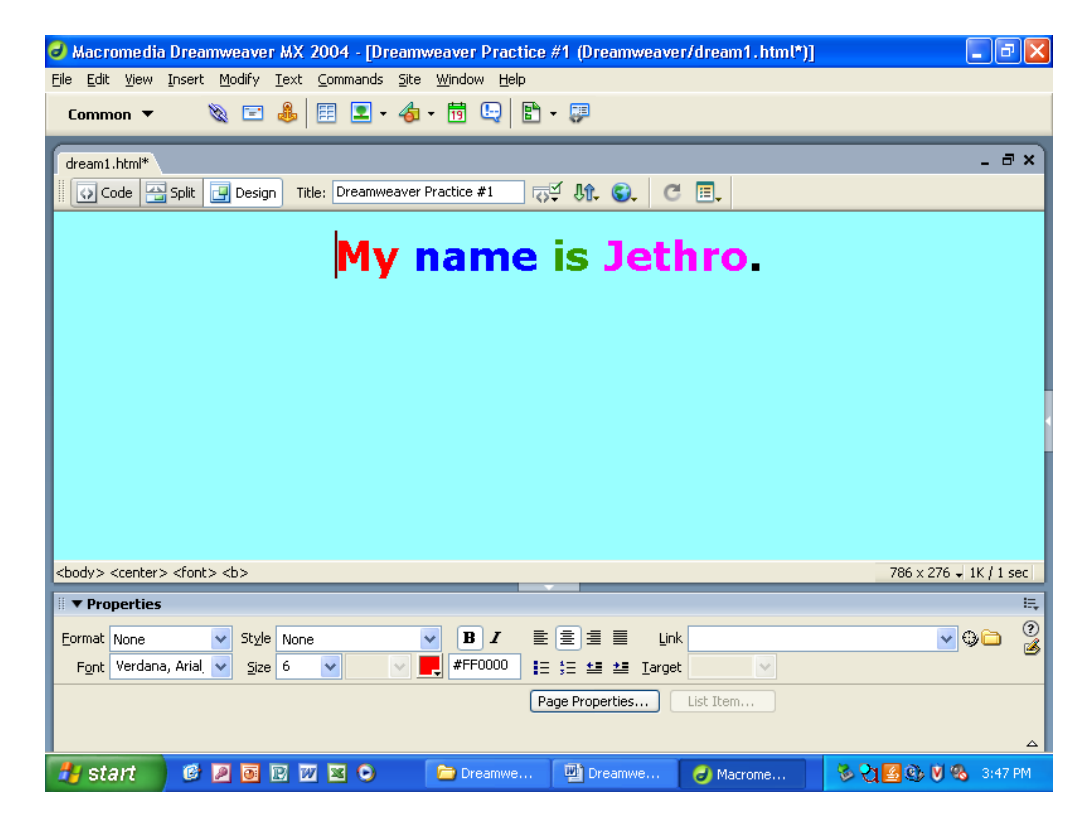

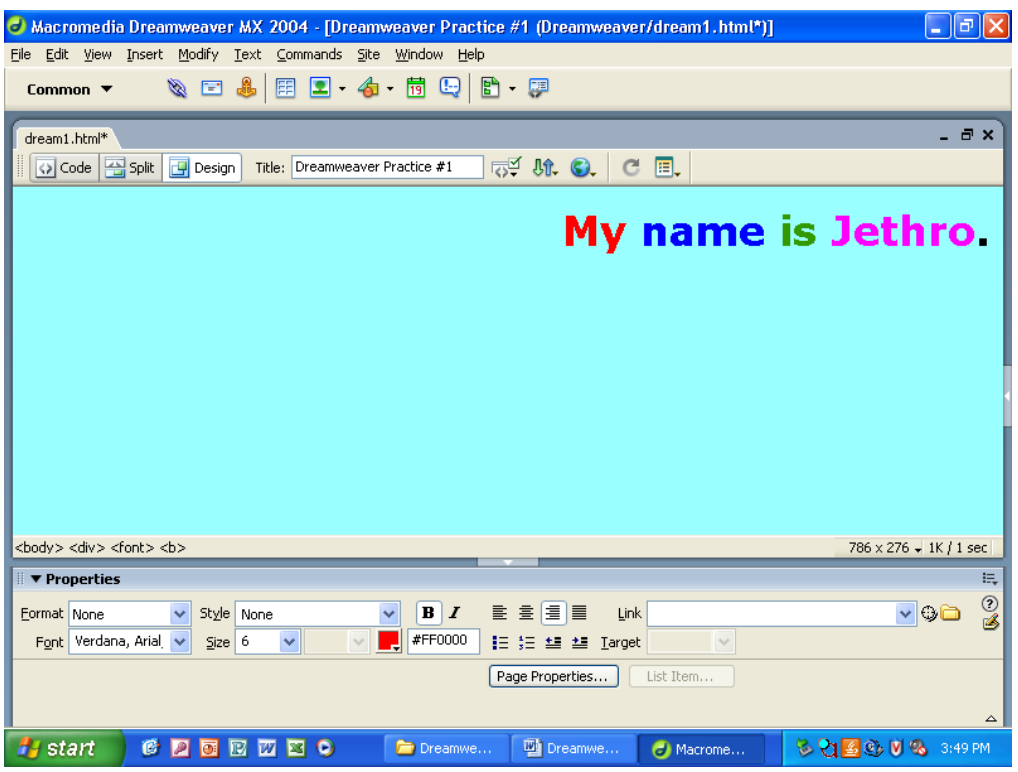

12. To **Align Right** click on the third button.

13. To **Align Left**, click on the first button.

**Note:** The default alignment for text, images and tables is left alignment.

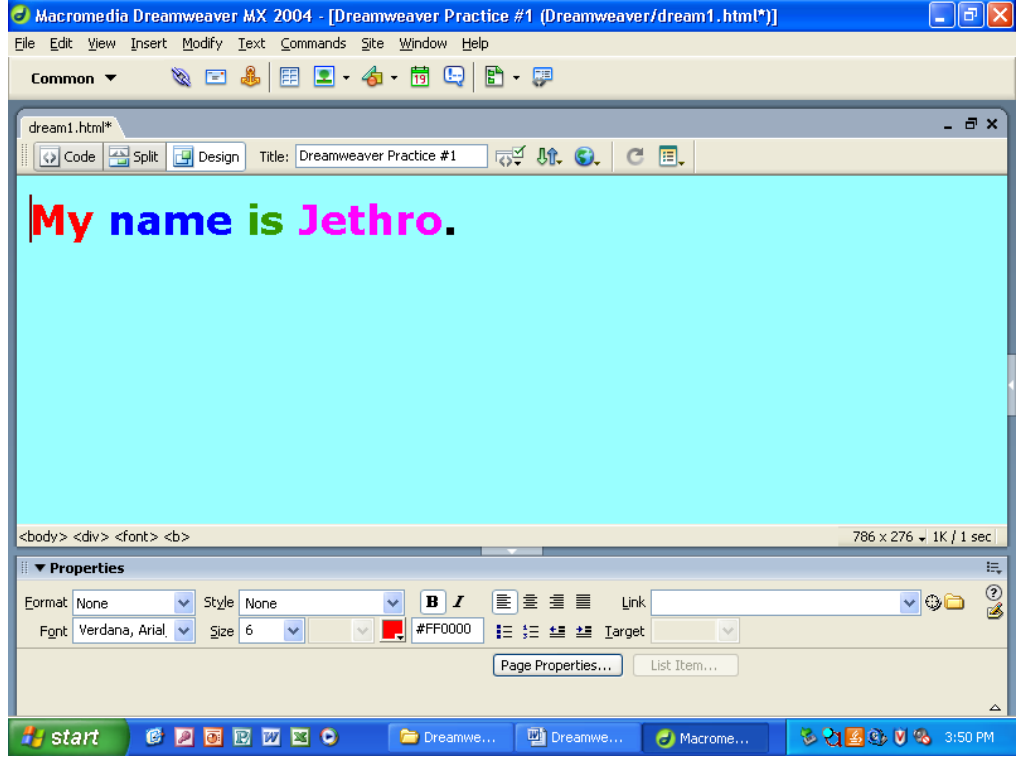

#### **Spacing and aligning between lines of text**

14. Click your cursor at the end of the sentence and press **Enter** to create a paragraph return (the <P> tag.) This causes a line to be skipped and allows you to have a different alignment from the line above.

To prove this, click on the **Align Center** button and type in a short second sentence (your choice on content, font, size and color.) Notice that the first sentence is still aligned on the left.

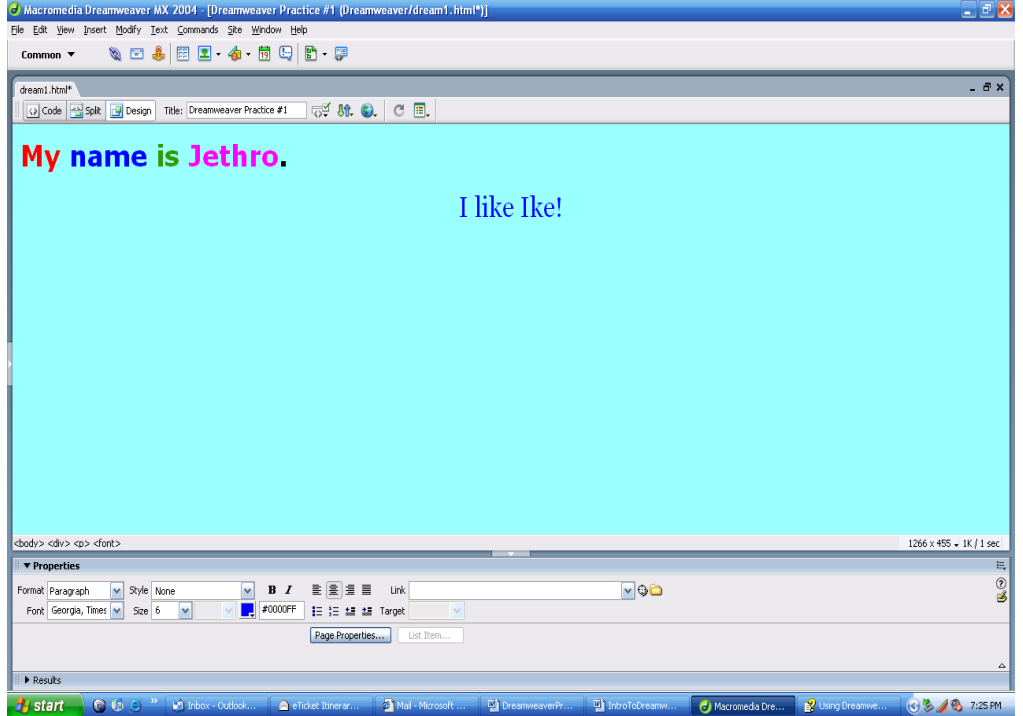

15. Click your cursor at the end of the second sentence and while holding down **Shift**, press **Enter** to create a line break (the <BR> tag**.)** The cursor is now directly below the sentence. No line was skipped.

A line break gives the the same alignment as the line above it. To prove this click on the **Align Right** button and type in another sentence (your choice on content, font, size and color.) Notice that both the second and third sentence are now both aligned on the right.

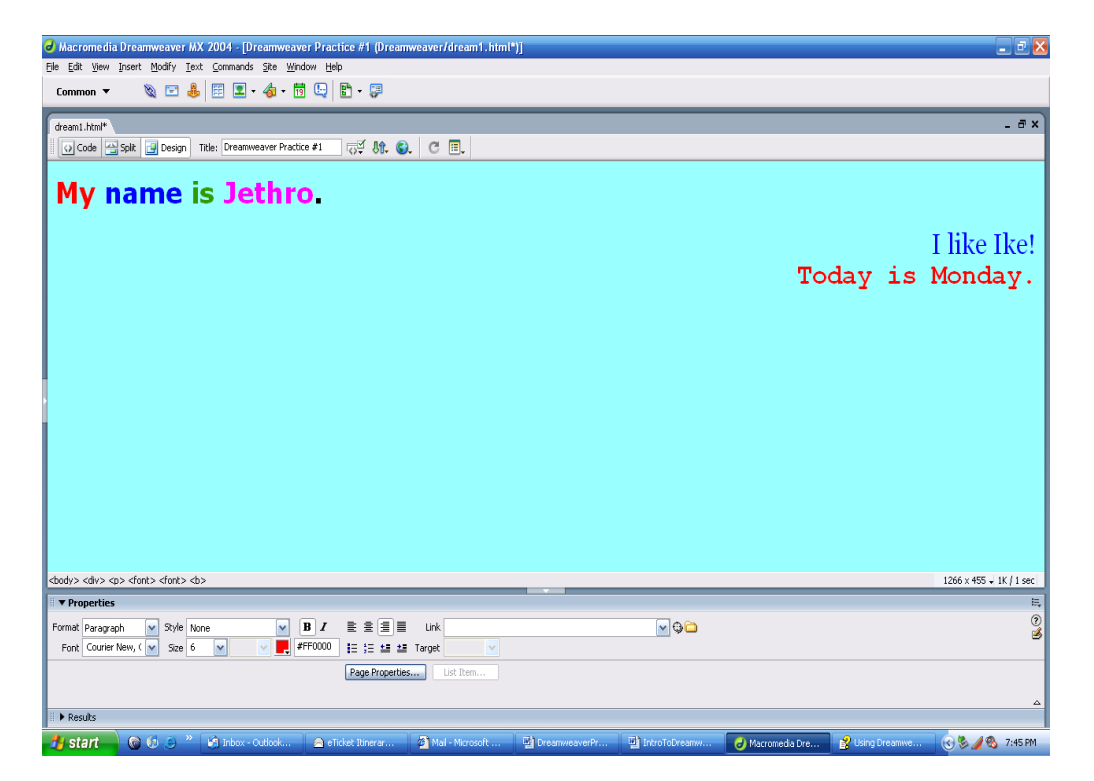

16. To test your web page in **Internet Explorer**, press **F1**2. When you do this it will ask if you want to save the web page. Always click on **Yes** or press **Enter**.

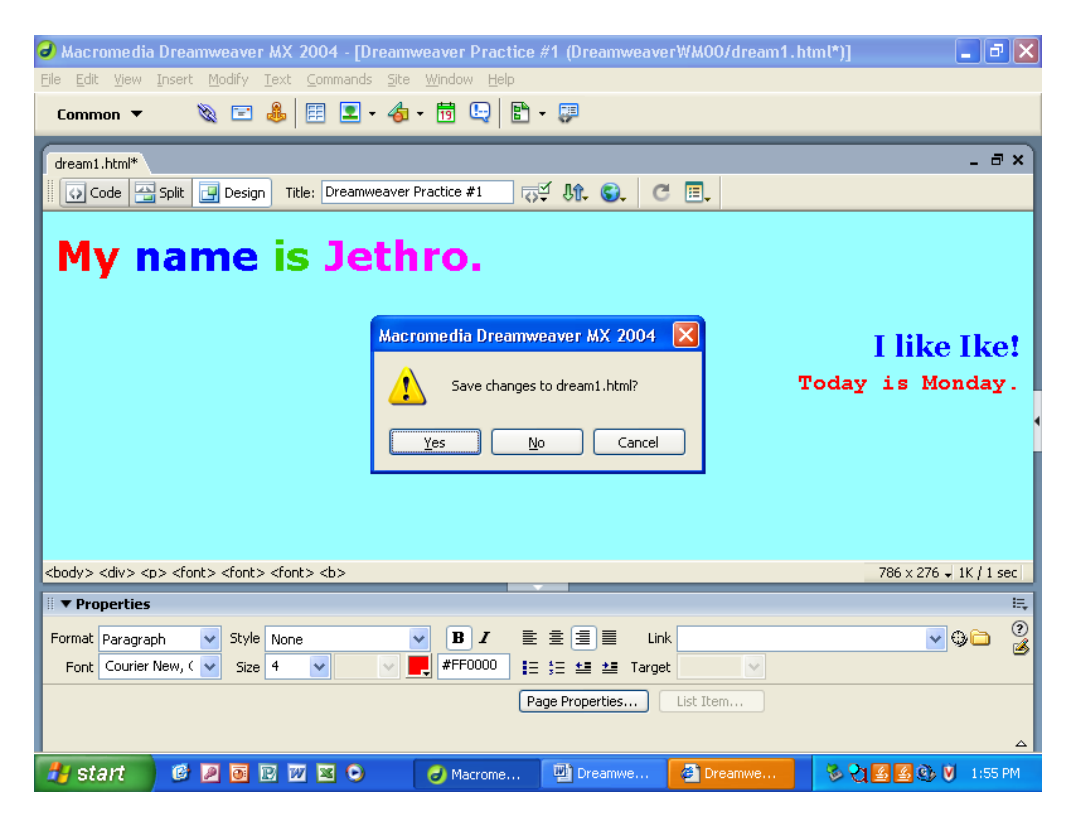

17. After saving, **Dreamweaver** will open **Internet Explorer** display your web page.

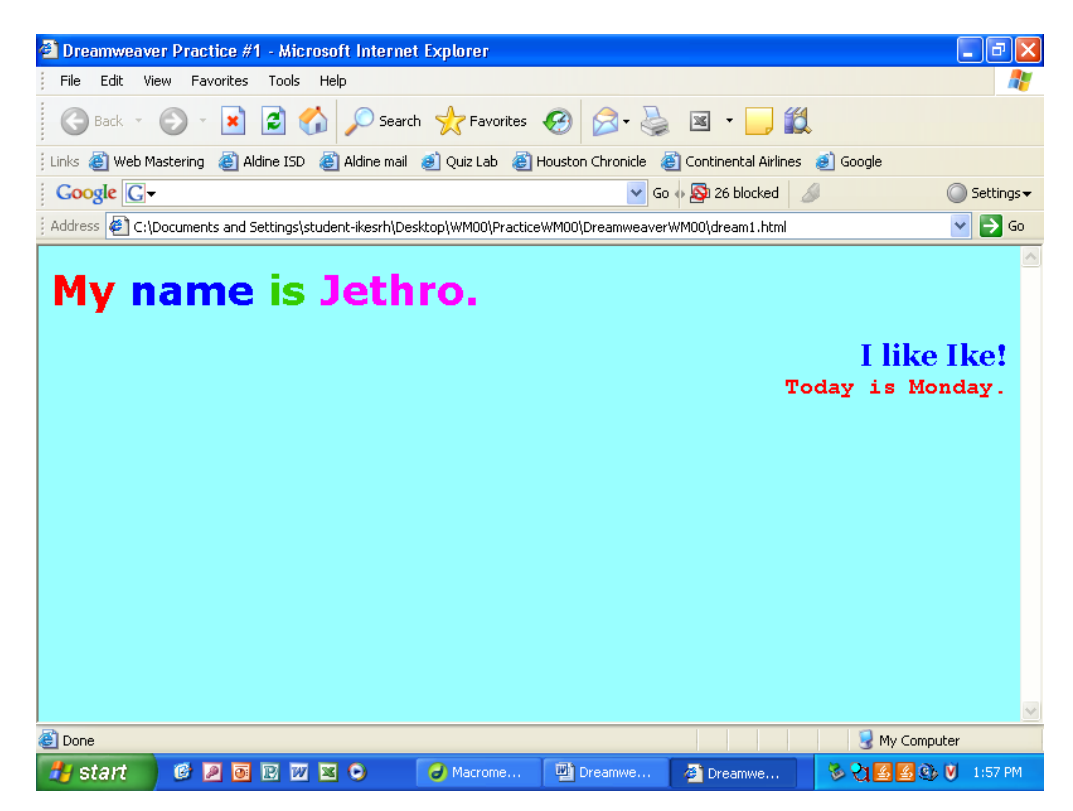

#### **Your challenge**

- 18. Create and save a new web page in the Dreamweaver folder called **challenge1.html**.
	- $\bullet$ The title bar should read **Challenge #1**.
	- Set the background to **yellow**  $\bullet$
	- Set the text, links, visited links and active links to **blue**  $\bullet$
	- Arrange 6 words on 8 different lines in the following manner  $\bullet$ 
		- **Line 1** Align Right and type the word **Cat** with size 6, Verdana and no color change (it takes the preset blue text color.)
		- **Line 2** Align Right and type the word **Dog** with size 6, Verdana and no color change (it take the blue text color.)
		- **Line 3**  Skip this line paragraph return.
		- **Line 4** Align Left and type the word **Spring** with size 6, Verdana and color dark green.
		- **Line 5** Align Left and type the word **Summer** with size 6, Verdana and color dark green.
		- **Line 6** Skip this line with a paragraph return
		- **Line 7** Align Center and type the word **Cars** with size 3, Verdana and color red. Bold the word.
		- **Line 8** Align Center and type the word **Trucks** with size 3, Verdana and color red. Bold the word.

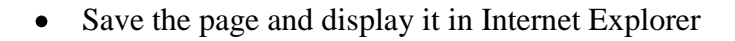

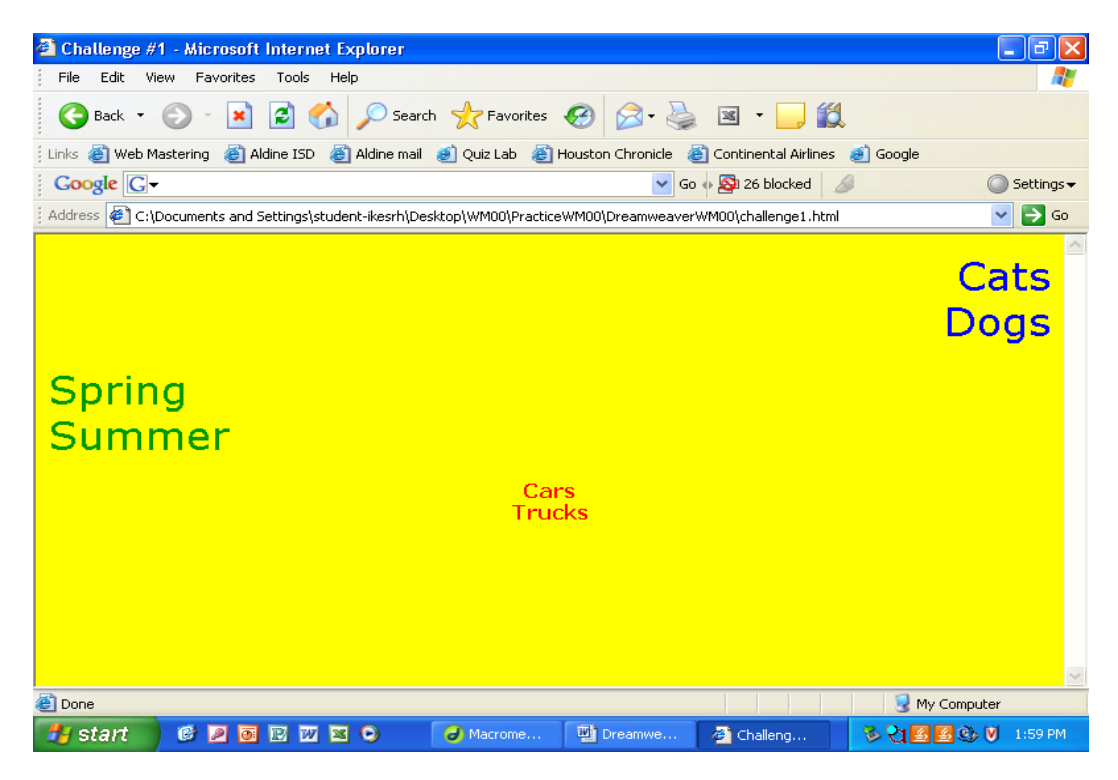